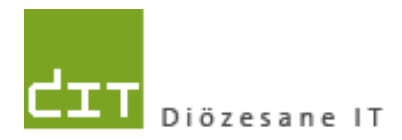

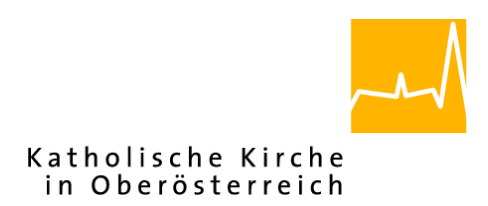

# **Pfarrpaket – Ersteinstieg – RDS 2016 ohne Citrix** Anleitung für den Ersteinstieg über das neue RDS-Portal

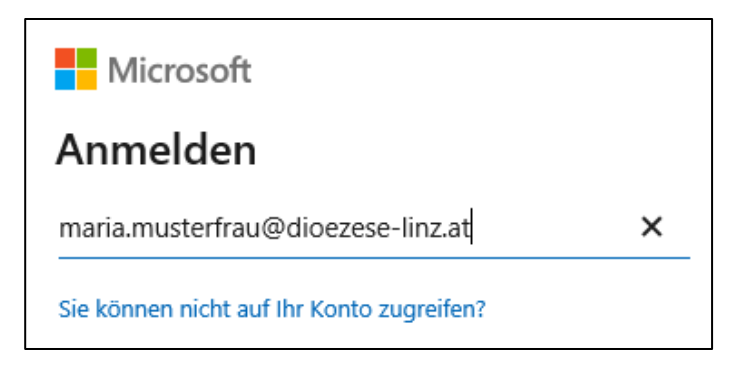

# **Voraussetzungen**

Für den Zugang zum neuen RDS-Portal der Diözese Linz sind folgende Voraussetzungen notwendig:

- Benutzername
- Mitgeteiltes Kennwort
- Mobiltelefon oder Festnetznummer
- Internetzugang (Breitband)
- Betriebssystem Windows 8, 8.1 oder 10. Windows 7 sollte ab Feb 2020 nicht mehr verwendet werden; alternative Betriebssysteme (z.B. Linux, Mac) werden ab Feb 2020 nicht mehr unterstützt!

Adresse des Webportals: **[https://rdsweb.dioezese-linz.at\rdweb](https://rdsweb.dioezese-linz.at/rdweb)**

Tipp: Fragen und Antworten zum Thema "Login" finden Sie auch auf der PfarrpaketsHomepage unter: [http://pfarrenwiki.dioezese-linz.at/index.php?title=Allgemeine\\_Fragen](http://pfarrenwiki.dioezese-linz.at/index.php?title=Allgemeine_Fragen)

## **1.)Einrichtung Verknüpfung und Anmeldung am Portal**

- 1.1) Herstellen der Internetverbindung
- 1.2) Öffnen der Internetadresse des Pfarrpakets ist vorerst nur mit dem Internet Explorer möglich.

Tipp: dazu legen Sie sich am besten eine Verknüpfung auf dem Desktop an.

#### Hierzu mit der rechten Maustaste auf den Desktop klicken dann auf

# "Neu" > "Verknüpfung"

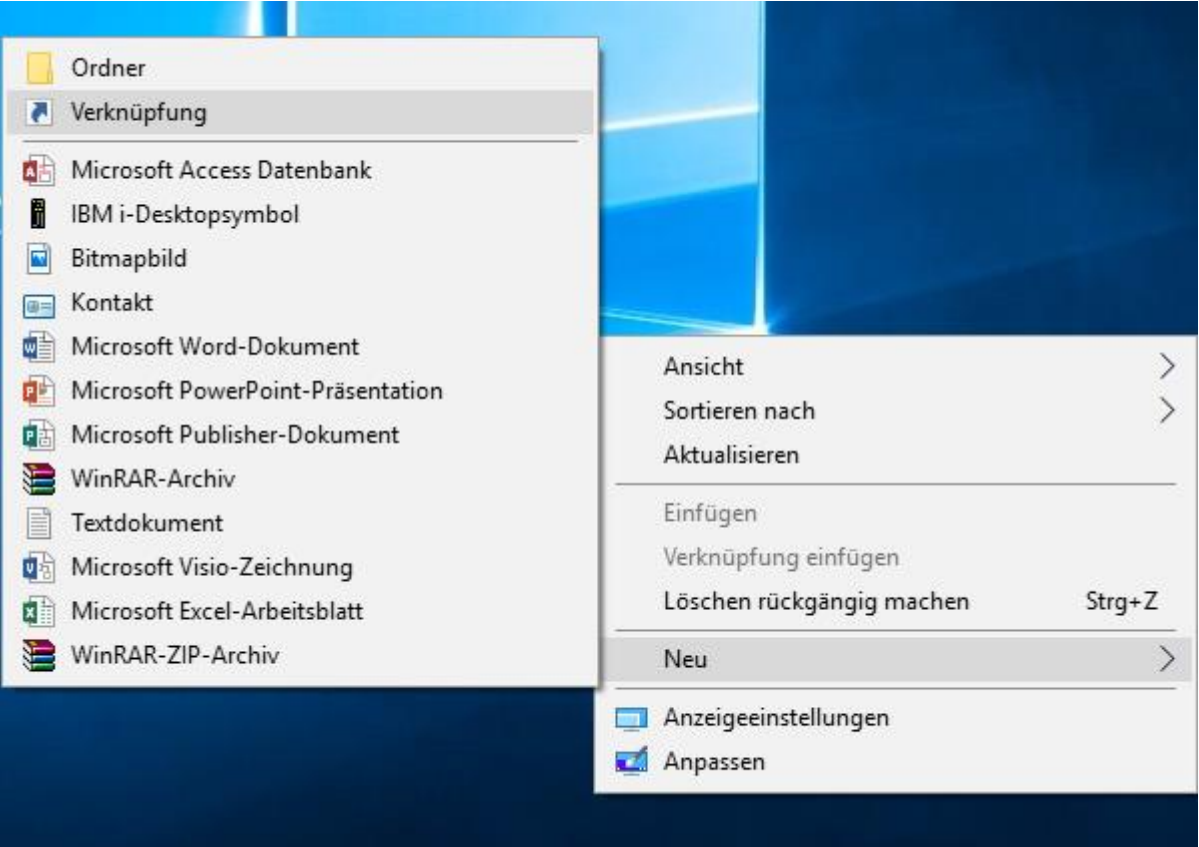

Beim nächsten Fenster bitte folgendes eintragen und dann auf weiter klicken:

### "C:\Program Files\internet explorer\iexplore.exe" https:\\rdsweb.dioezese-linz.at\rdweb

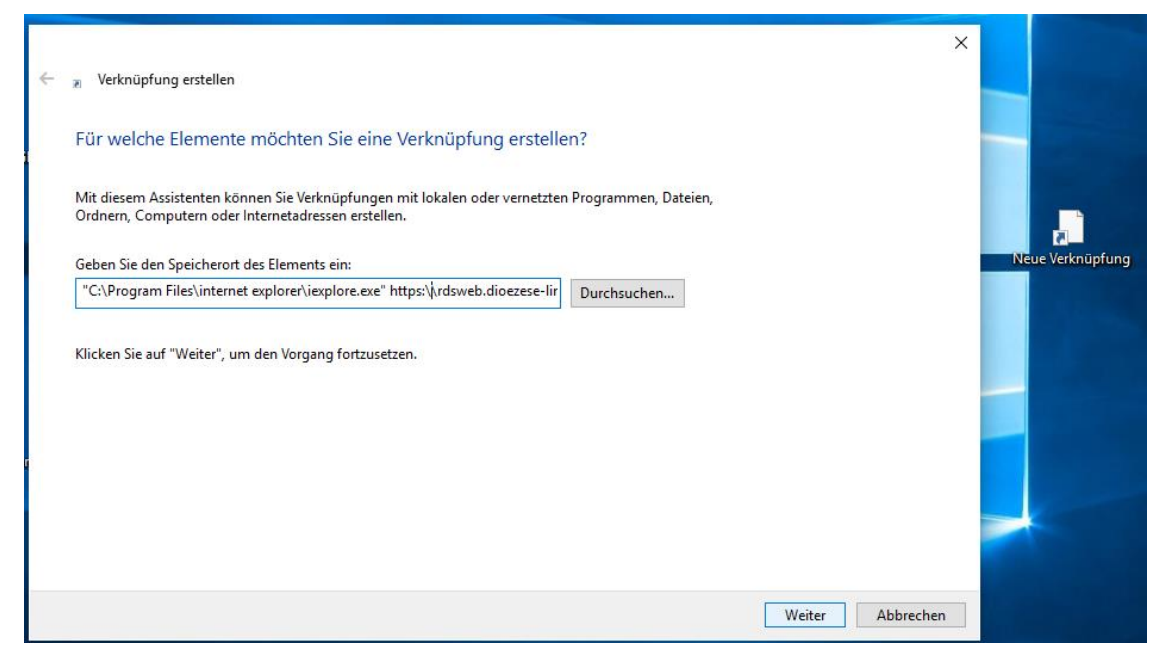

Im nächsten Schritt noch einen Namen für die Verknüpfung eintragen, zB: "Pfarrpaket V4 Neu" und dann auf "Fertig stellen" klicken.

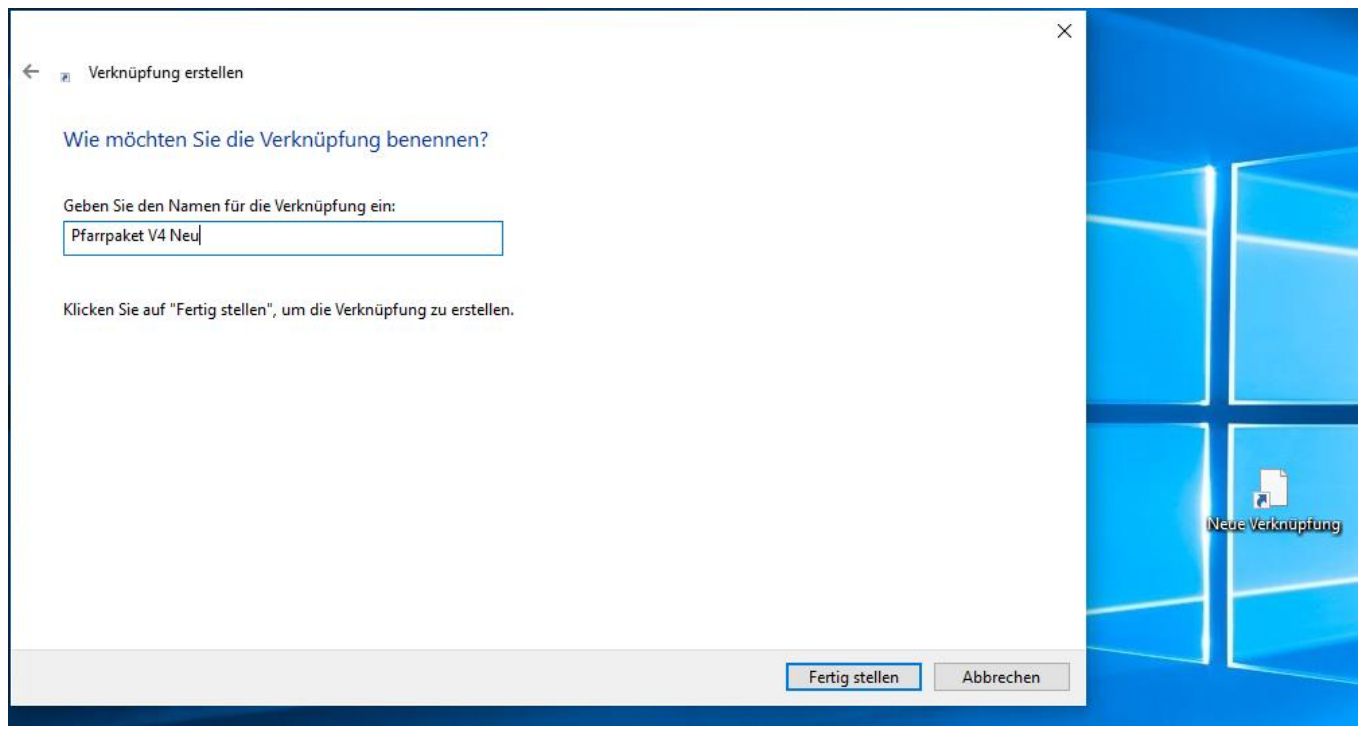

Um die neue Anmeldeseite für das Pfarrpaket aufzurufen, einfach einen Doppelklick mit der linken Maustaste auf die neu angelegte Verknüpfung machen.

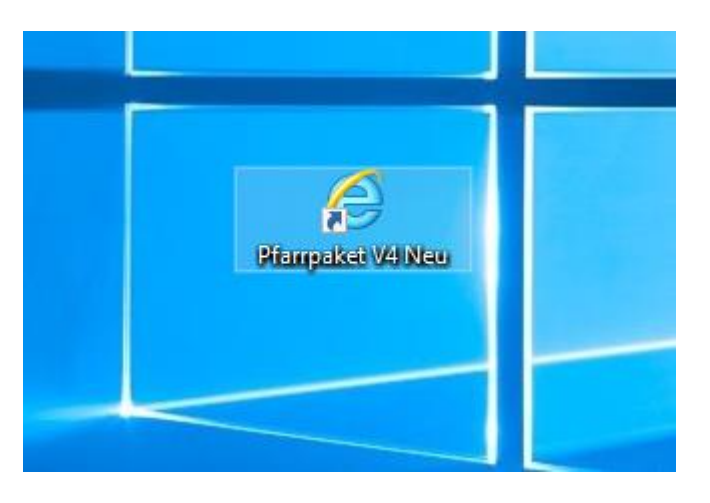

1.4) Auf der Microsoft-Anmeldeseite den Benutzernamen nach dem Muster [maria.musterfrau@dioezese-linz.](mailto:maria.musterfrau@dioezese-linz)at eingeben, also auch mit dem Zusatz "@dioezese-linz.at"; Hinweis: gilt auch dann, wenn keine diözesane email-Adresse eingerichtet ist

Danach auch auf "Weiter" klicken. Das System leitet Sie zur speziellen Login-Seite der Diözese Linz weiter.

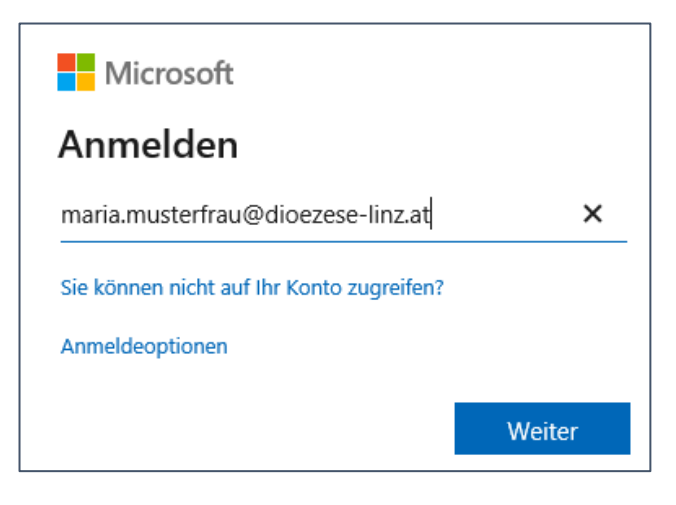

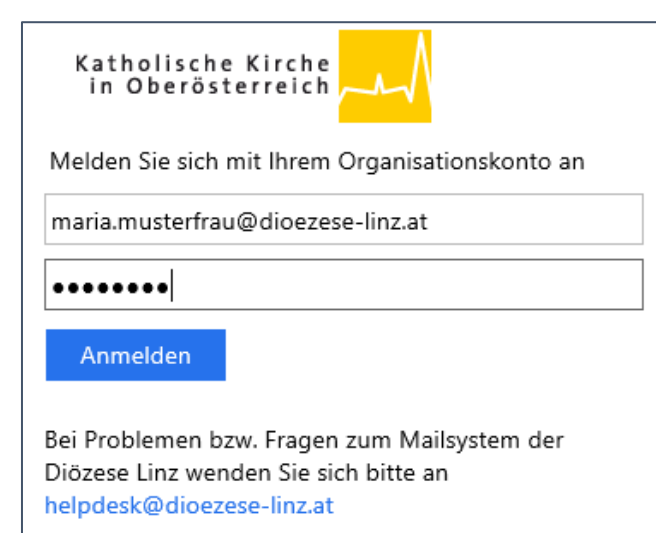

1.5) Hier bitte nochmals den Benutzernamen und das Kennwort eingeben und auf "Anmelden" klicken.

# **2.)Einrichtung der Zwei-Faktoren-Authentifizierung (Ersteinstieg)**

- Hinweis: Ein Einstieg ist zukünftig nur mittels der sogenannten Zwei-Faktoren-Authentifizierung möglich. Neben dem ersten Faktor (= Kennwort) muss von jedem Benutzer ein zweiter Faktor einmalig eingerichtet werden. Die Einrichtung dieses zweiten Faktors wird nachfolgend beschrieben.
- 2.1) Eine fehlende Einrichtung des zweiten Faktors können Sie daran erkennen, dass nach der Anmeldung eine Hinweismeldung erscheint, wie sie rechts abgebildet ist.
- 2.2) Bestimmung des zweiten Faktors:

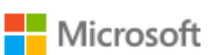

maria.musterfrau@dioezese-linz.at

# Weitere Informationen erforderlich

Ihre Organisation benötigt weitere Informationen zum Schutz Ihres Kontos.

Anderes Konto verwenden

Weitere Informationen

Weiter

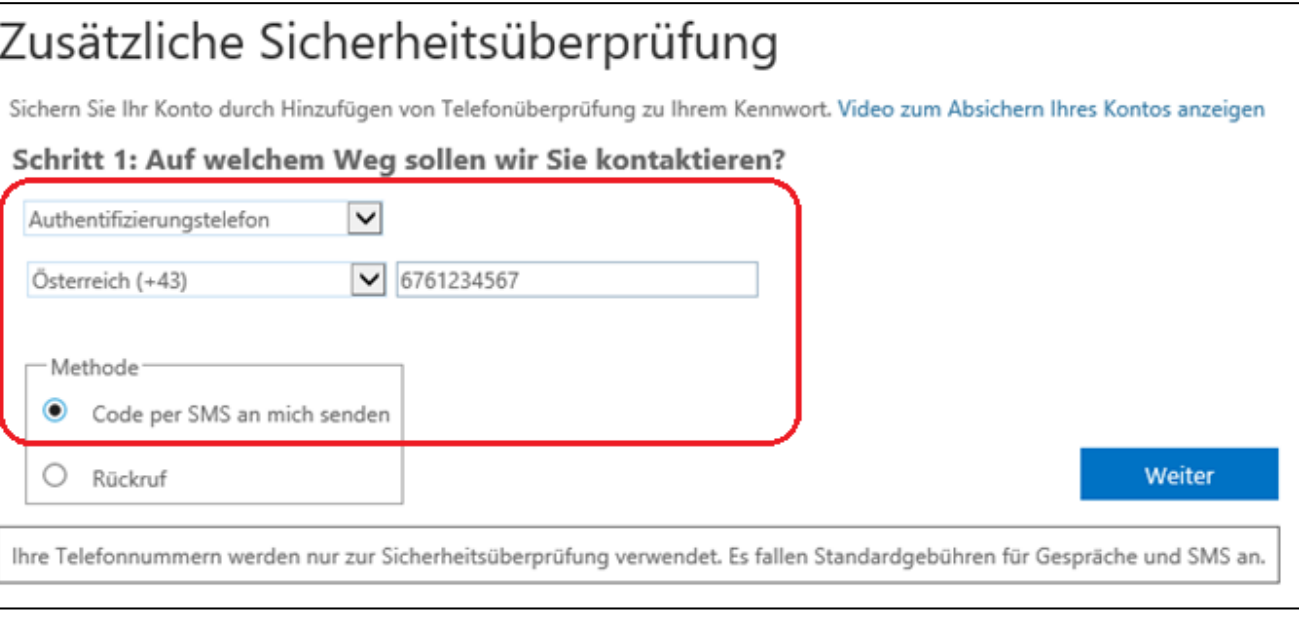

Bei der Auswahl des zweiten Faktors kann zwischen den folgenden Optionen gewählt werden:

- Authentifizierung per SMS-Code
- Handy- / Smartphone-App (Push) (*genaue Info ausständig*)
- Handy- / Smartphone-App (Offline-Code) (genaue Info ausständig)
- Rückruf an beliebige Telefonnummer (genaue Info ausständig)

Für eine Authentifizierung per SMS-Code müssen Sie o. a. – rot eingerahmten - Einstellungen auswählen bzw. eingeben:

- Auswahl "Authentifizierungstelefon" (aus der obersten Liste)
- Auswahl Land "Österreich" und Eingabe der Telefonnummer daneben ohne führende 0 bei der Vorwahl.

Hinweis: Die Mobiltelefon-Nummer muss hier auch dann (einmalig) angegeben werden, wenn bisher für den Einstieg im Citrix-Portal die gleiche Telefonnummer verwendet wurde.

• Auswahl der Methode auf "Code per SMS an mich senden"

Den Vorgang mit Klick auf "Weiter" abschließen.

#### 2.3) Eingabe des Prüfcodes

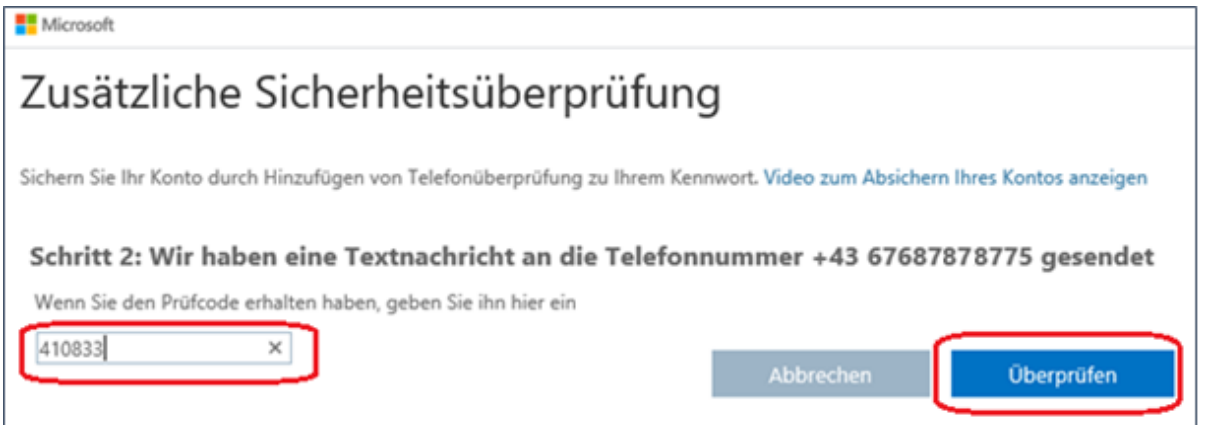

Im nächsten Schritt überprüft das System die Korrektheit der gewählten Authentifizierungs-Methode; im Falle der SMS-Authentifizierung wird ein Prüfcode verschickt, welcher in das Eingabefenster (links) einzugeben ist. Abschließend dann auf "Überprüfen" klicken

Die erfolgreiche Überprüfung wird kurz darauf angezeigt:

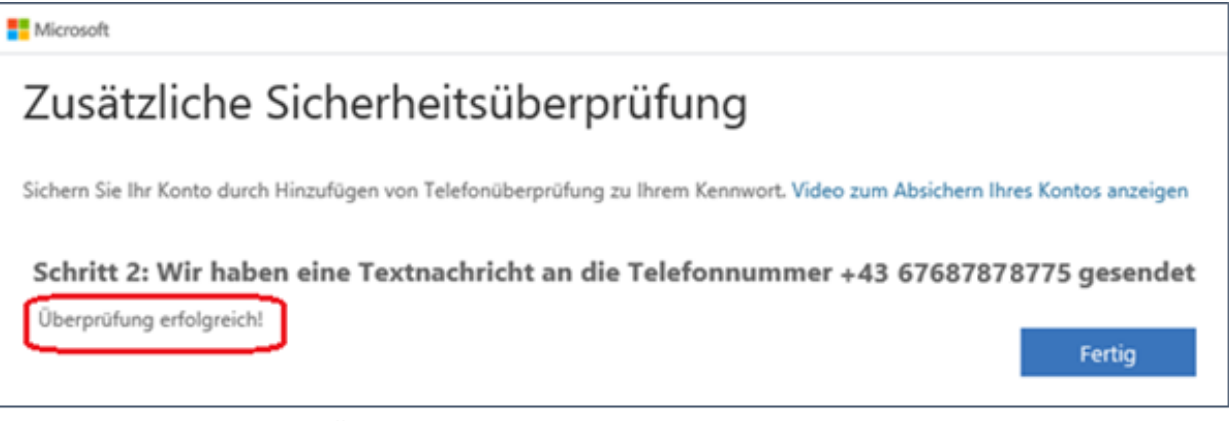

Nach der erfolgreichen Überprüfung den Vorgang mit "Fertig" abschließen.

Der zweite Faktor ist damit eingerichtet und wird ab sofort bei jedem Login verwendet.

# **3a) Login mit Zwei-Faktoren-Authentifizierung (mit SMS-Code)**

Nach jedem Login mit Kennwort wird im Anschluss ein SMS-Code verschickt, der im Eingabefeld einzugeben ist.

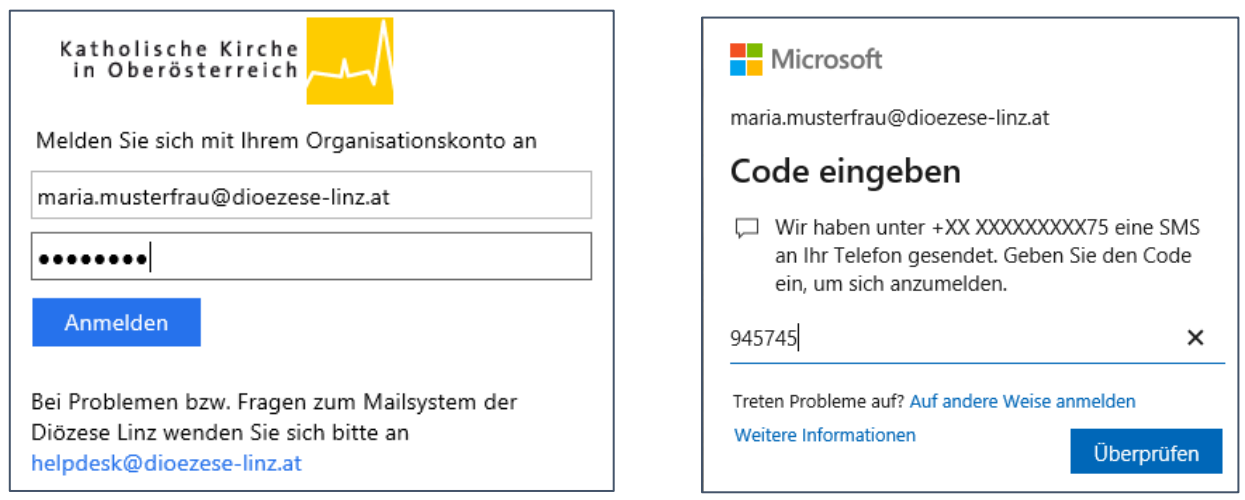

# **4) weitere Schritte nach erfolgreicher Authentifizierung**

# 4.1) Angemeldet bleiben oder nicht?

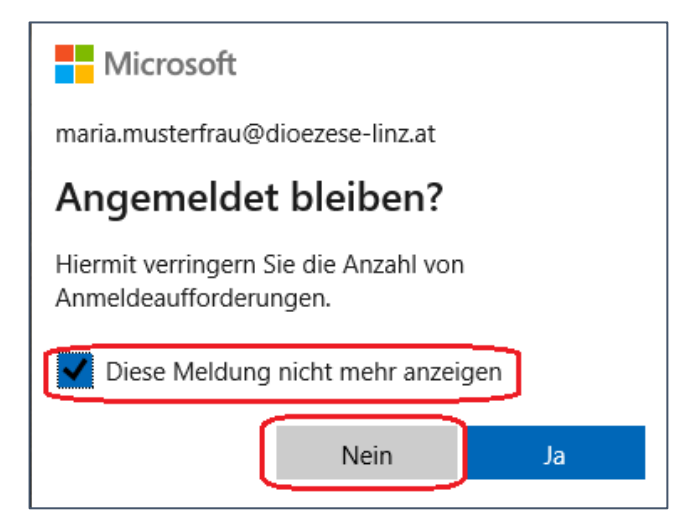

Falls das System (wie im Bild ersichtlich) nachfragt, ob man angemeldet bleiben soll, dann sollte man hier die Option "Diese Meldung nicht mehr anzeigen" anhaken und auf "Nein" klicken.

Man vermeidet dadurch insbesondere Probleme bei einer Wiederanmeldung, wenn das eigene Passwort abgelaufen ist und nicht rechtzeitig geändert wurde.

# 4.2) Anmeldung am internen RDS-Portal

Im vorletzten Schritt muss man sich nochmals mit Benutzername und Kennwort am internen RDS-Portal anmelden, dieses Mal jedoch ohne zweiten Faktor, der ja schon vorher abgeprüft wurde.

Bezüglich der Einstellung zur Sicherheit sollte man die Option "*privater* Computer" auswählen und auf "Anmelden" klicken.

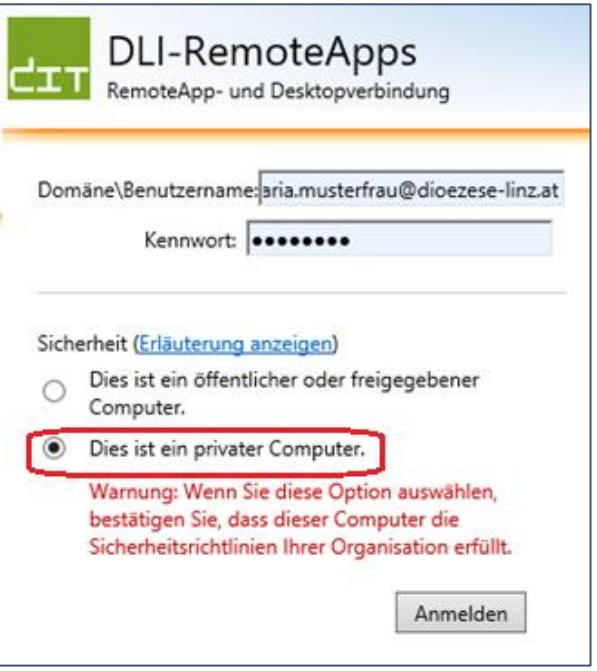

# 4.3) Aktivierung von Microsoft "Add-On"

Diese Webseite möchte das folgende Add-On ausführen: "Microsoft Remote Desktop Services Web Access Con..." von "Microsoft Corporation".  $\vert$   $\star$ Zulassen Welches Risiko besteht?

Falls (am unteren Fensterrand) eine Nachfrage bezüglich der Ausführung des Add-On "Microsoft Remote Desktop Services Web Access Control" erscheint, dann auf "Zulassen" klicken. Ohne die Aktivierung des Add-On kann das Pfarrpaket nicht gestartet werden.

Ļ

#### 4.4) Auswahl der RDS-Applikation

Im letzten Schritt ist die Pfarrpakets-Applikation (Symbol) auszuwählen. Dazu muss man auf den Ordner Pfarrpaket klicken

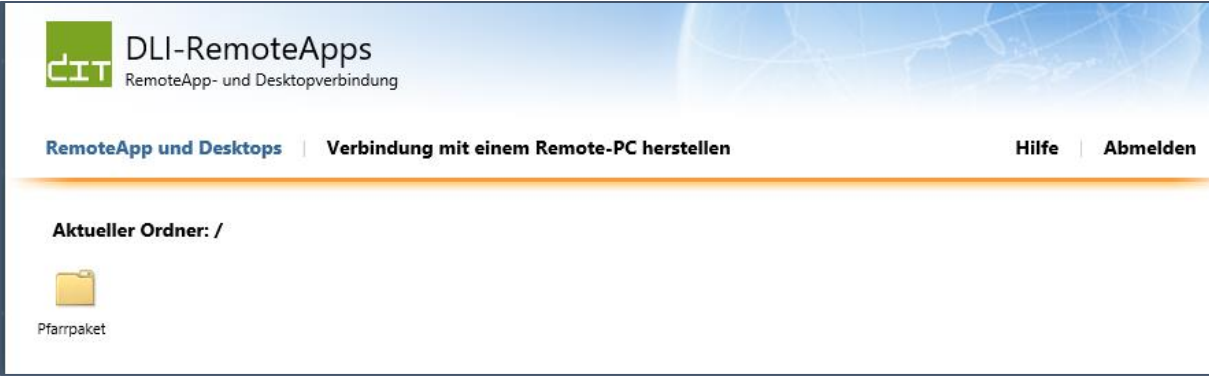

und dann auf das Pfarrpakets-Symbol klicken.

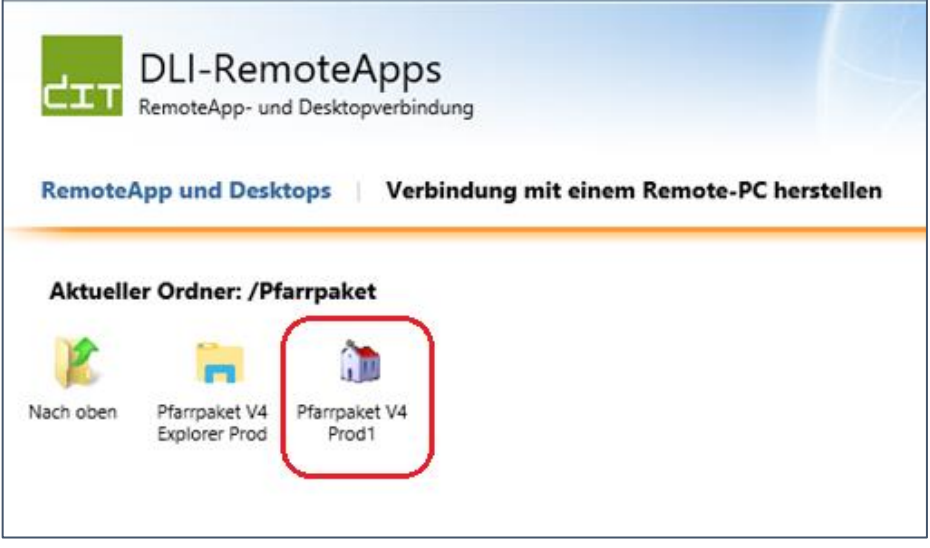

Der Start erfolgt prompt und etwas schneller als über das Citrix-Portal

Falls eine Nachfrage bezüglich des Starts der Remote-App erscheint (siehe Abbildung), dann Häkchen setzen und den Start mit "Verbinden" fortsetzen.

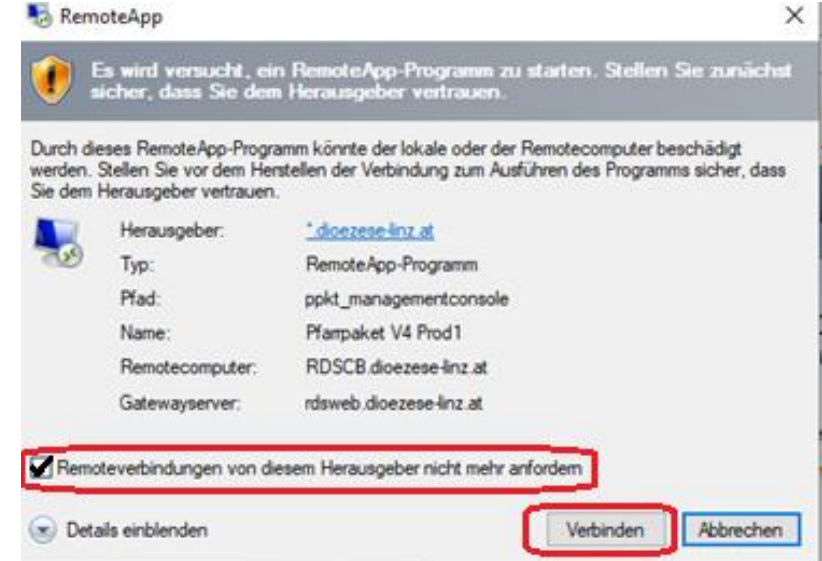